# SVPS: Visual Pursuits - Photo Management

Log on to: (note: no www.)

http://svps.visualpursuits.com

#### Step 1: Set up a personal account – you can view a video on how to create your account from any of these steps.

- Create an account using your email address on file with SVPS and set a personal password.
- Click on the Login In button in the upper right

| St Vrain Photographic Society                                                            | Login |
|------------------------------------------------------------------------------------------|-------|
| Home Organization Competitions Help                                                      |       |
| Welcome to St Visin Photographic Society                                                 |       |
| This website is hosted by Visual Pursuits, a service provided by Software Pursuits, inc. |       |

Scroll down and click on the button to "Create a new User Account without Requesting Membership"

| Create | an / | Acco | unt |
|--------|------|------|-----|
|        |      |      |     |

Do not have a Login Name? Use the "Membership Information" below for information on becoming member of this organization and creating an account. If you already have a Visual Pursuits account for any other organization, login with your account and use the menu "My Account", "Organizations" to request membership in this organization. That page will also provide links to other organizations. If you are a judge, participating in a public forum, or voting on images, you do not need to be a member but you must have an account. Use the button "Create a new User Account without Requesting Membership". Membership Information and Membership Request Create a new User Account without Requesting Membership

Video: How to Create an Account

- If you're not a current member of the club, please use this link to join first: <u>https://go-svps.com/membership-join-us</u>
- A page asking for your Login Name is displayed. You'll need to read the requirements regarding Login names. You'll also have the ability to link to the Privacy Policy and User agreements. Scroll to the bottom and enter a login name, then click Next.
- The next page is to set your password. Please fill out all the requirement information and click Next.

| hare any par                                | ame and Password will be used when you login to this web site. You should never<br>sword with anyone, not even a web site administrator. Web site administrators ha<br>reset your account to a random password if necessary.                                                                                                    |
|---------------------------------------------|----------------------------------------------------------------------------------------------------|
| iumeric char<br>ind encourag                | d must be at least 7 characters long, it should contain a mixture of alphabetic and<br>acters and should not contain any real words. Punctuation characters are allowed<br>ged. The most secure and easily remembered passwords will use the first letters of<br>a phrase, while inserting numeric or punctuation characters in meaningful location |
| Login<br>Name                               | Text_Efaina                                                                                                    |
| Password<br>(Required)                      |                                                                                                    |
| Confirm<br>Password                         |                                                                                                    |
| Password<br>Reset<br>Question<br>(Required) | This is used if you forget your password and you request to have your password reset. When you reset you password, a new randomly generated password is e-<br>mailed to you. Examples: Mother's maiden name: pet's name, birthplace.                                                                                                    |
| Password<br>Reset<br>Answer<br>(Required)   | Your Password Reset Answer is not case sensitive.                                                                                                    |

- The next page for Personal Information. While only your first and last name are required, please also enter the email address the club has on file for you and leave the box selected at the bottom to allow the Admins to update your profile. Then select "Create Account" at the bottom.
- The system will also ask if you want to include an address it's optional.
- If everything's okay, you'll get a confirmation that your account has been created:

| Registration is complete for Elaine Hoffman - this is a test.         Continue |
|--------------------------------------------------------------------------------|
|--------------------------------------------------------------------------------|

#### Step 2: Account authorization

• Once you've set up your account, an email will be sent to the club's administrators to approve it. You must be paid up for the current year. You'll receive an email stating that your account is approved (or not).

#### Step 3: Upload photos for competitions and monthly showcases

- There are a couple of ways of getting your photos into the monthly showcase and, eventually, into the online club competitions. One is by uploading photos into your Image Library at any time. The second is to upload them directly into the competition. If you upload directly to any competition, the images are saved in your Image Library and you can enter them in other competitions or showcases.
- Once your account has been approved, log in using your credentials.
- Navigate to the My Account My Image Library section

| St Vrain Photographic Society                                                                                |              |                                                                                    |       |                      |                |      |
|----------------------------------------------------------------------------------------------------|--------------|------------------------------------------------------------------------------------|-------|----------------------|----------------|------|
| Homes                                                                                                    | Organization | Competition                                                                        | hudge | My Account           | Administration | Help |
| Welcome to St Vrain Photographic Society<br>Administraton<br>Use (Administration, Manage Web Content) to set |              | My Account Settings<br>My Competition Levels<br>My Gallenes<br>et My Image History |       |                      |                |      |
|                                                                                                    |              |                                                                                    |       | My Image             |                |      |
|                                                                                                    |              |                                                                                    |       | My Trans<br>Organiza |                |      |

- The next page shows you search capabilities to find images in your library, but just navigate to the bottom and click on "Upload Images". A new page displays with instructions on how to upload the images.
- If you click on "Select", then your computer opens your explorer window and you navigate to the location of the photo files. Multiple photos (on a PC) can be added by holding down the Ctrl key and selecting multiples.

| Use the "Select" button below to select one or more files to upload. On most browsers y<br>also drag and drop files onto the Select button. Use the "Select" button to add additiona<br>The upload process will start with each file as soon as you use the Select button. When a<br>files have been uploaded, as indicated by the green dot by each file name, click the "Save<br>Images" button below. |
|----------------------------------------------------------------------------------------------------|
| Please only upload only your own images. You will become the author of any images y<br>upload and your images will be marked with your copyright. Avoid uploading duplicat<br>images. Instead, reference your existing image in your Image Library.                                                                                                    |
| <ul> <li>double ghost.jpg × Remove</li> <li>Select</li> <li>Return to Library without Saving</li> <li>Save Images and Proceed to Edit Page</li> </ul>                                                                                                    |

- Please read the information on sizing and restrictions. The system maximum image size is 4096x2160 pixels and 20MBs. If the image is too large, you'll get a new page with an error. Click on the "Select" button and a new window displays to allow you to select the photo you want upload. Select it and click on open.
- Once the photo is uploaded, a green dot shows up and then click on "Save Images and Proceed to Edit Page"
- The following edit page is shown. You can change the title, click on Public Display and wildlife, if applicable. This is also the same as the regular edit window so you can delete a photo from your library.

|                    | Title:<br>double ghost                                                                                      |        |
|--------------------|----------------------------------------------------------------------------------------------------|--------|
|                    | Title contains 12 characters.                                                                               |        |
| Contraction of the | English   Spell Check                                                                                       |        |
| D. G. ( Second     | Image Id=10920382, 510x765 , 1/125 f1.8, ISO: 400, Created: 2017-10-19 Canon EOS REBEL                      |        |
|                    | T5, 28mm                                                                                                    | Delete |
|                    | Genuine Wildlife                                                                                            | Delete |
| Internet           | I Allow Public Display                                                                                      |        |
|                    | Author's Image Id: This is a field for the author's use only to help identify the image within the author's |        |
|                    | collection.                                                                                                 |        |
|                    | Allow entry of an Image Sequence                                                                            |        |

• When finished, click on the "Save Changes and Return..." button. You can then upload more photos, exit or add the images to a competition/showcase

## **Step 4: Enter Competitions**

- Every month, a new competition/showcase will be created with four categories based on that month's topics. To enter photos, you can do this by uploading directly to the competition or from your image library.
- First, navigate to the current month's competition by selecting "Submit Images to a Competition" from the Competition menu.

|        | mrnoto           | graphic S                                                    | ociety     |      |  |
|--------|------------------|--------------------------------------------------------------|------------|------|--|
| Home   | Organization     | Competitions                                                 | My Account | Help |  |
| Welcom | e to St Vrain Ph | Competitic<br>Competitic                                     |            |      |  |
|        |                  | Submit Images to a Competition<br>Vote on Competition Images |            |      |  |

- A new page opens with a listing of the competitions that are open. Select the competition you want to enter.
- The competition page opens and at the bottom of the new screen are two buttons for adding/uploading images. (this is also the page that shows what photos you've already entered into the competition and you can edit them or delete them from this page)

| Ipload Images into the Competition | n Add Images from my Image Library |
|------------------------------------|------------------------------------|
| rint Labels for Print Submissions  | Return to Competition List         |

• Select the one you want based on the method if you've already loaded them in your image library or are directly uploading from your computer If you select Upload, your computer's explorer window opens, and you'll navigate to the photos. You can multiple select here just like the regular upload process.

- If you select Add Images, you'll be able to search your Image library for the images. Then select the ones by clicking in the checkbox and then select the "finish marking desired images".
- This window will display after you've selected your photos. Then select the category/level to put the photo in using the dropdown at the bottom.

| Title:                                   |                                                                                                    |
|------------------------------------------|----------------------------------------------------------------------------------------------------|
| SPEC-Elaine J Hoffma-Three Faces PSA     |                                                                                                    |
| Title contains 36 characters.            |                                                                                                    |
| English   Spell Check                    |                                                                                                    |
|                                          |                                                                                                    |
| Image Id=11040769, 1024x526 , 1/60 f2.8, | ISO: 400, Created: 2019-03-10 Canon EOS REBEL                                                                                                    |
| T5, 60mm                                 |                                                                                                    |
| Allow Public Display                     |                                                                                                    |
| Author's Image Id:                       | This is a field for the author's use only to help                                                                                                    |
| Addition 5 lining e for                  | identify the image within the author's                                                                                                    |
| collection.                              |                                                                                                    |
| Select a Competition Level: 01 - SPEC    | Special Topic                                                                                                    |
|                                          | SPEC-Elaine J Hoffma-Three Faces PSA         Title contains 36 characters.         English       ✓ Spell Check         Image Id=11040769, 1024x526, 1/60 f2.8, T5, 60mm         Image Id=11040769, 1024x526, 1/60 f2.8, T5, 60mm         Allow Public Display         Author's Image Id: |

• You'll then see a new page with your photos listed. Note the title and category is preset. You'll need to edit your photo to change the Category to OPEN, SPEC or CREA, depending on the photo if you didn't on the previous screen. Click on the "Edit".

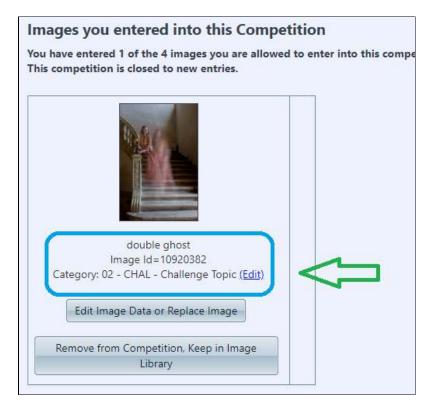

- The page refreshes and shows a drop down for the photo.
- Once you select the correct category, the page returns and you can then edit your other photos.

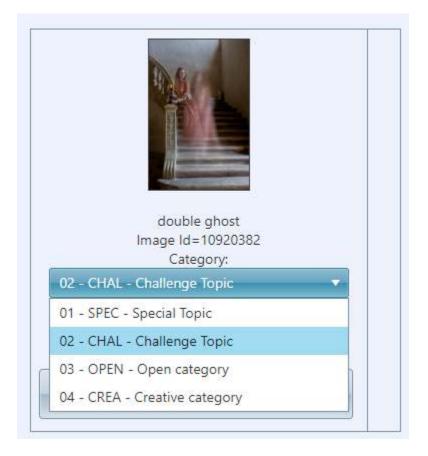

- Deadlines for entering the monthly competition will be posted on the website, in the VP competition and in the newsletter, however the next month's contest will open right after the monthly meeting so you can add photos anytime throughout the month but note that topics may change. The best practice is to add photos to your image library throughout the month and enter the showcase after the newsletter is published with the correct categories.
- Once the meeting is over, one of the administrators will release the photos and those will appear back in your Image Library.
- The club will also use this for the annual competition as well as any other competitions throughout the year. The same process should be followed for those competitions as well. Info will be published in the newsletter for categories and deadlines.

## Account settings

• There are numerous account settings regarding privacy and contact information. Please review your options

## Notes:

- If you forget your password, you can send an email to the admins or there's an option on the Login screent to reset your password. You'll get an email like this use the temp password to login and then reset your password.
- The admins have the ability to make some changes in your account like editing your profile or changing the
  categories for competitions but cannot delete your photos from your image library.
- You must be current with your SVPS dues to access your VP account.
- In order to receive emails from the system ADMIN, please make sure in your Account Profile, the check box next to the "Organization E-mail" is checked

| Images                 | Allow images to be submitted to a parent organization                                                                                                    |
|------------------------|----------------------------------------------------------------------------------------------------|
|                        | Allow organization administrators to update your personal information.                                                                                                    |
|                        | Allow other active members to view all of my contact information                                                                                                    |
|                        | Allow other active members to view my email address, even when they cannot view all of my contact information.                                                                                                    |
| Privacy                | Allow other active members to view my phone number, even when they cannot view all of my contact information.                                                                                                    |
|                        | <ul> <li>Allow Event Managers to view my contact information, even when it might<br/>otherwise be blocked.</li> <li>Note: Membership Managers and Administrators can always view your<br/>contact information.</li> </ul> |
| Organization<br>E-Mail | Allow member or guest group e-mail to be sent to me                                                                                                    |
|                        | Note: There is no way to prevent website users from copying what is displayed                                                                                                    |

Technical Info and some really great tutorials are located at: <u>www.VisualPursuits.com</u>

Site Admins: Elaine Hoffman <a href="mailto:elaine@GoKiriDesigns.com">elaine@GoKiriDesigns.com</a>

Todd Towell, Martin Bauer and Lynda Clayton

## **Optional: Adding a Gallery**

• Add a Gallery. (Optional... if you want to organize your photos or have others' comments.

|  | Title                                                                             |   |                 |
|--|-----------------------------------------------------------------------------------|---|-----------------|
|  | Gallery Categories<br>This includes galleries that did not specify a<br>category. | ł | Add New Gallery |
|  | Page size: 20 🔻                                                                   |   |                 |

A new window pops up. Use any title you'd like. Please select the organizational access option. Then click the button to Update Gallery Options at the bottom.

| Category           | (uncategorized)                                                                                                    |  |
|--------------------|----------------------------------------------------------------------------------------------------|--|
| Title              | <u>SVPS</u> - uploads                                                                                                    |  |
|                    | C Envate                                                                                                    |  |
| Gallery Visibility | <ul> <li>Organization Access (must be approved by administrator before visible to<br/>others)</li> </ul>                                                                                                    |  |
|                    | Public Access (must be approved by administrator before visible to others)                                                                                                    |  |
|                    | Allow other members to submit images to this Gallery                                                                                                    |  |
|                    | Note: Changes cannot be made to a Gallery once it has been approved for publ                                                                                                    |  |
|                    | or organization viewing by a website Content Manager unless the Content                                                                                                    |  |
|                    | Manager marks the gallery to allow such updates.                                                                                                    |  |
|                    |                                                                                                    |  |
| Description        |                                                                                                    |  |
| Description        |                                                                                                    |  |
| Description        | You can provide an optional link below to a document or webpage the can pro-                                                                                                    |  |
| Description        | more information about this gallery. Use a "relative" link for pages or document                                                                                                    |  |
|                    |                                                                                                    |  |
| Information Link   | more information about this gallery. Use a "relative" link for pages or document                                                                                                    |  |
|                    | more information about this gallery. Use a "relative" link for pages or documen<br>on this website. Start with "http://" or "https://" for external website links.                                                                   |  |
| Information Link   | more information about this gallery. Use a "relative" link for pages or documen<br>on this website. Start with "http://" or "https://" for external website links.<br>Select the style of transition to be used from image to image. |  |

Once your gallery has been created, upload photos by clicking on the button to "Edit and Upload Images"

|            |                                                | Title                                                                                                    |                                                                            |
|------------|------------------------------------------------|----------------------------------------------------------------------------------------------------|----------------------------------------------------------------------------|
| •          |                                                | Gallery Categories<br>This includes galleries that did not specify a<br>category.                                         | Add New Gallery                                                            |
|            | Slide<br>Show<br>Thumbnails<br>Edit<br>Options | <b>SVPS - uploads</b><br>Sequence: 100<br>Member only viewing of the gallery was<br>requested.<br>0 images in the gallery | Edit and Upload<br>Images<br>List Images in Gallery<br>Delete this Gallery |
| <b>H 1</b> | Page                                           | size: 20 🔻                                                                                                    |                                                                            |

• Note: You also have the ability to upload images directly from your computer or add from your Image Library by selecting the correct button.

Upload Images into this Gallery Add Ima

- Add Images from my Image Library
- Please read the information on sizing and restrictions. The system maximum image size is 4096x2160 pixels and 20MBs. If the image is too large, you'll get a new page with an error. Click on the "Select" button and a new window displays to allow you to select the photo you want upload. Select it and click on open.
- You can upload multiple images by re-selecting the "Select" button or by selecting multiples from the new window. (based on how your computer works).
- Then select "Save Images and Proceed to Edit Page". Edit the details about your photos. You can also delete images by selecting the appropriate box. Then select "Save Images and Return to Original Page". You can then add more images.